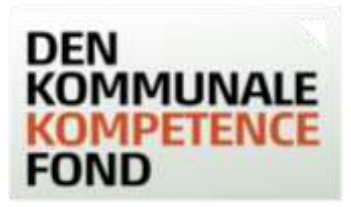

# Trinvis guide til individuel ansøgning

En ansøgning til Den Kommunale Kompetencefond forudsætter, at der har været dialog mellem leder, TR og den enkelte medarbejder. Der kan bevilges op til 30.000 kr.<sup>1</sup> pr. medarbejder indenfor 12 løbende måneder. Du kan se [positivlisterne](https://denkommunalekompetencefond.dk/positivlister) over hvilke uddannelsestyper, der er forhåndsgodkendt på de enkelte faglige organisationers områder.

## Indhold

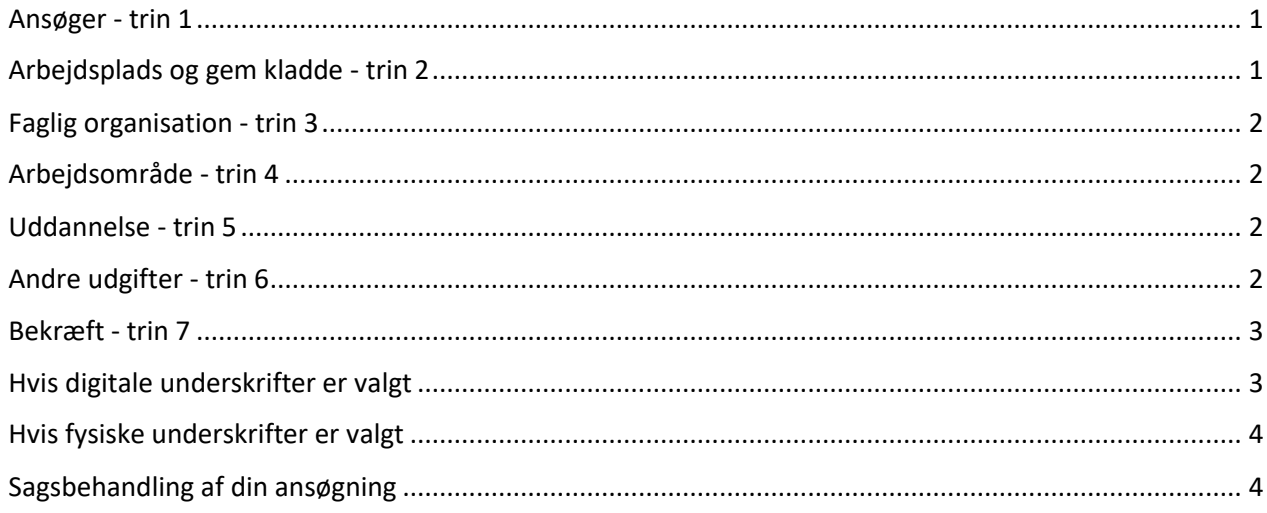

## <span id="page-0-0"></span>Ansøger - trin 1

- o Indtast dine personlige oplysninger.
- o Du skal markere, om du har en udviklingsplan. På nogle overenskomstområder er det en forudsætning for at få støtte, at du har en udviklingsplan.
- o Når alle oplysninger er tilføjet, trykkes på knappen 'FORTSÆT'.

## <span id="page-0-1"></span>Arbejdsplads og gem kladde - trin 2

- o Du kan gemme en kladde af ansøgningen. Når du trykker 'GEM KLADDE', vil du få tilsendt en mail (til den mail, der er oplyst på trin 1) med et link, hvorfra du kan tilgå ansøgningen igen.
- o Arbejdspladsens 10 cifrede P-nummer indtastes. Dette nummer tilhører den specifikke arbejdsplads og indeholder de relevante oplysninger, som Den Kommunale Kompetencefond skal bruge til at identificere arbejdspladsen og udbetale evt. bevilgede midler. Din leder eller den økonomiansvarlige kender p-nummeret. Du kan også selv finde frem til det p[å CVR.dk.](https://datacvr.virk.dk/data/)
- o Når P-nummeret er indtastet, trykkes HENT, hvorefter oplysninger om arbejdspladsen kommer frem på skærmen. Tjek at disse er rigtige.

<sup>1</sup> Obs på særlige tilskudsordninger.

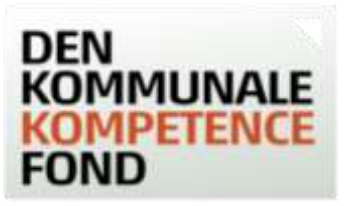

o Hvis arbejdspladsen er nyoprettet eller for nyligt har fået nyt P-nummer, er det muligt, at oplysningerne endnu ikke er i systemet. I dette tilfælde kan du kontakte Den Kommunale Kompetencefond, tlf. 33 70 38 71.

#### <span id="page-1-0"></span>Faglig organisation - trin 3

- o Vælg den faglige organisation, hvis overenskomst, du er ansat under. Hvis du ikke er omfattet af en overenskomst mellem KL og en af organisationerne, der er med i Den Kommunale Kompetencefond, vil du ikke kunne søge.
- $\circ$  Tryk på '?' for at se, hvilke organisationer, der er under den faglige organisation.
- o Når organisationen er valgt, kommer du direkte videre til næste trin.

#### <span id="page-1-1"></span>Arbejdsområde - trin 4

- o Her vælger du din overenskomst eller dit arbejdsområde.
- o Når denne er valgt, kommer du direkte videre til næste trin.

#### <span id="page-1-2"></span>Uddannelse - trin 5

- o I drop-downlisten under 'Uddannelsestype' skal du vælge den type af uddannelse, som du ansøger om. Du kan vælge mellem de uddannelsestyper, der er på de forskellige organisationers positivlister og 'andre kompetencegivende uddannelser'.
- o I drop-downlisten under 'Uddannelsens navn' kan du vælge et af de i forvejen oplyste uddannelsesnavne eller vælge 'Anden' (udfyld navn nedenfor) og skriv et fritekstsvar.
- o Alle felter med stjerne skal udfyldes. Øvrige felter kan også være nødvendige for behandlingen.
- o Skriv uddannelsesgebyret uden moms.
- o Hvis du søger til en modulopdelt uddannelse, der løber over flere år, og hvor du ønsker mere end 30.000 kr. i tilskud i alt, anbefales det at søge til de enkelte moduler og ikke til hele uddannelsen på en gang.
- o Da du skal søge før uddannelsesstart, er det ikke muligt at vælge en dato, der ligger før dags dato. Du kan tidligst ansøge 9 måneder før, uddannelsen starter.
- o Du kan skrive evt. supplerende oplysninger vedrørende ansøgningen.
- o Du kan gemme en kladde af ansøgningen. Når du trykker 'GEM KLADDE', vil du få tilsendt en mail (til den mail, der er oplyst på trin 1) med et link, hvorfra du kan tilgå ansøgningen igen.

#### <span id="page-1-3"></span>Andre udgifter - trin 6

- o På trin 6 ansøges om alle andre udgifter end uddannelsesgebyr. Udgifter til materiale (ekskl. elektroniske hjælpemidler) dækkes efter uddannelsesudbyderens retningslinjer. For dækning af udgifter til transport og overnatning, se [Regler for ansøgning.](https://denkommunalekompetencefond.dk/reglerne-for-ansogning/)
- o For ansøgere på en overenskomst mellem KL og BUPL kan der yderligere ansøges om tilskud til vikarudgifter. Udgiften medtages i de i alt 30.000 kr.

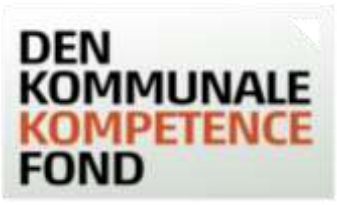

o Leder og TR skal anføres med kontaktoplysninger. De oplyste mails på leder og TR modtager ansøgningen til underskrift, når du som ansøger har valgt, hvordan underskrifterne skal indhentes.

#### <span id="page-2-0"></span>Bekræft - trin 7

- o Her ser du en oversigt over de indtastede oplysninger. Du kan gå tilbage i din ansøgning og rette i de indtastede oplysninger, hvis de ikke er korrekte.
- o Du kan se både en oversigt over de beløb, du har indtastet, og det beløb, du vil få bevilget, hvis din ansøgning godkendes. Det bevilgede beløb er reduceret med 20%. Beløbet kan være reduceret med mere end 20%, hvis det ansøgte beløb overstiger 30.000 kr. 2 , eller hvis du har fået midler fra Den Kommunale Kompetencefond inden for de seneste 12 måneder.
- o Tryk på 'BEKRÆFT', når du har tjekket, at alle oplysninger passer.
- o Hvis du opdager fejl efter, at du har trykket 'BEKRÆFT', kan du henvende dig til Den Kommunale Kompetencefond, der kan rette i ansøgningen.
- o Du står nu i 'Ansøgningsstatus', hvor din ansøgning er registreret, ansøgningen har fået et sagsnr. og beløbet er reserveret.
- o Det er nu muligt at vælge om underskrifterne fra alle parter skal indhentes ved en online formular (digital underskrift) eller ved at udskrive ansøgningen, der herefter fysisk skal underskrives af alle parter og afslutningsvis uploades igen via 'Ansøgningsstatus'.
- o Hvis du ikke ønsker at tage stilling nu, kan du blot lukke browseren, idet den mail, der er oplyst på trin 1 i ansøgningen, har modtaget en mail, hvor man kan tilgå 'Ansøgningsstatus' igen og vælge.
- o Når du har valgt om der skal underskrives med digitale underskrifter eller fysiske underskrifter ændres 'Ansøgningsstatus' til det valgte.
- o De oplyste mails på ansøgningen modtager nu en mail fra Den Kommunale Kompetencefond, hvor det bliver oplyst, hvordan ansøgningen skal underskrives (digitalt eller fysisk).
- o Alle parter skal underskrive ansøgningen på samme måde.

## <span id="page-2-1"></span>Hvis digitale underskrifter er valgt

- o I mailen er der et link til 'Underskrivning', hvor der kan underskrives digitalt.
- o Tryk på 'Tryk her for at underskrive ansøgningen'. Hvis linket ikke virker, kan du kopier linket fra bunden af mailen ind i adressefeltet øverst i din browser.
- o Skriv først dit navn, og benyt touch eller tegn med mus herefter din underskrift.
- o Når systemet har godkendt din underskrift, skal du trykke på 'Indsend underskrift'.
- o Vil du holde øje med om de øvrige på ansøgningen har underskrevet, kan du gå ind den mail, som du har modtaget. Der er et grønt hak ud fra dem, der har underskrevet.
- o Når alle underskrifterne er på sagen, kan du printe en fysisk version med de digitale underskrifter.
- o Vær opmærksom på, at alle underskrifter skal være modtaget på sagen, inden uddannelsen starter.
- o I har 40 dage til at underskrive ansøgning digitalt, herefter vil den blive annulleret.

<sup>2</sup> Obs på særlige tilskudsordninger.

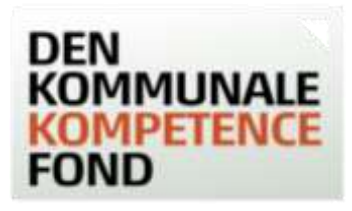

### <span id="page-3-0"></span>Hvis fysiske underskrifter er valgt

- o I mailen er der link til 'Ansøgningsstatus', hvorfra der er link til ansøgningen i PDF-fil, som du skal udskrive. Klik på det orange link 'Klik her og udskriv ansøgningen'.
- o Ansøgningen skal underskrives af dig som ansøger, din leder og TR, og derefter skal den scannes ind til en PDF-fil, som du kan uploade. Du kan også tage et billede af ansøgningen og uploade det.
- o I 'Ansøgningsstatus' skal ansøgningen med underskrifter uploades i boksen under overskriften 'Upload dokumenter'. Klik på knappen 'Vælg fil', find din underskrevne ansøgning på din computer og klik på den. Når din ansøgning er i boksen, skal du klikke på den orange knap 'UPLOAD'. Klik derefter på knappen GODKEND, og din ansøgning bliver nu sendt til sagsbehandling.
- o Ansøger, leder og TR (de oplyste mails på ansøgningen) vil modtage en mail med en bekræftelse på, at ansøgningen er modtaget. Hvis I ikke modtager denne mail, kan der være gået noget galt i din upload af ansøgningen. Kontakt da Den Kommunale Kompetencefond for hjælp.
- o Vær opmærksom på, at den underskrevne ansøgning skal være uploadet inden uddannelsen starter.
- o Du har 40 dage til at uploade den underskrevne ansøgning, herefter vil den blive annulleret.

#### <span id="page-3-1"></span>Sagsbehandling af din ansøgning

- o Din ansøgning bliver behandlet af sagsbehandlere i den faglige organisation og i KL.
- o Du vil modtage et svar på din ansøgning i løbet af ca. 14 dage. Sagsbehandlingen kan vare længere end 14 dage, hvis din ansøgning skal undersøges nærmere.
- o En uge inden din uddannelse starter, vil du modtage en mail med information om, hvordan du tilbagebetaler støtten, hvis du bliver forhindret i at deltage.
- o Hvis der er spørgsmål til udfyldelse af ansøgningen eller Den Kommunale Kompetencefond i øvrigt, kan Den Kommunale Kompetencefond kontaktes p[å kontakt@denkommunalekompetencefond.dk](mailto:kontakt@denkommunalekompetencefond.dk) eller via den relevante faglige organisation.